# **Responding to Comments and Resubmitting**

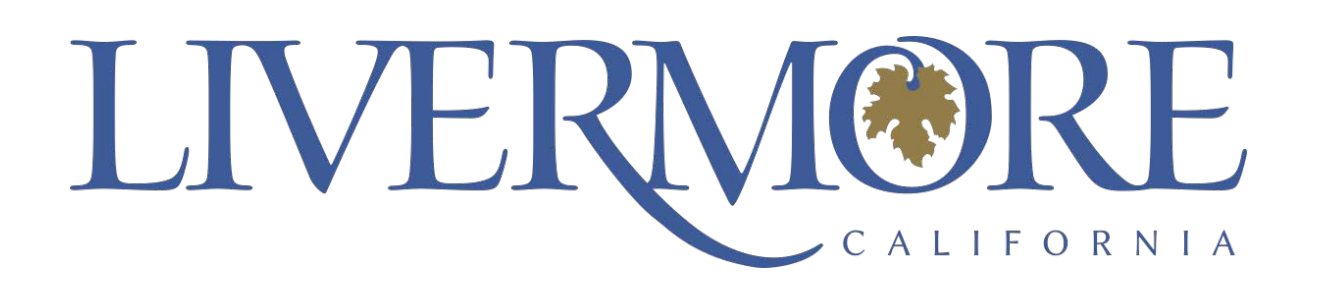

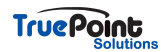

### **[Document Submission Standards](https://aca-supp.accela.com/LIVERMORE/Login.aspx)**

The following details the recommended **Submission Standards** when uploading Plans as part of your application/permit

#### **Submission File Format Requirements:**

· To support accurate measurement, the ability to search for text and for optimized performance, applicants should only submit vector files. Files containing raster or scanned content can be viewed and processed in our electronic plan review system, but for the reasons listed, vector is recommended.

All text in submitted PDF files should be searchable

PDF files must NOT require a password in order to view or to restrict the PDF permissions within the file

For optimized performance and integration with the permitting system, the file size of each submission file may not exceed 225MB

PDF Packages / Portfolios are not accepted

#### **File Naming Standards:**

The file names of Plans and other supporting documents should describe the file contents and include the submission order number, for example **Architectural Plan Set – Round 1.pdf**

The same file name may be used for resubmissions, but the Submission number should be incremented for each resubmission by the applicant, for example **Architectural Plan Set – Round 2.pdf**

#### **Plan Sheet Numbering Standards:**

PDF files containing **Plan / Drawing Sheets** should contain a PDF bookmark for each sheet, that contains the Sheet Reference Number and optionally a Sheet Title, for example **A1.0 LOWER FLOOR**

Plan Sheet Reference Numbers should be unique within a Record/Permit, two different drawing sheets should not have the same **Sheet Reference Number**. Take that into account when the number is entered manually and when verifying the sheet numbers.

TIP - For best results, your plan sets should include a table of contents, i.e., bookmarks, of the sheet names.

Suggested order for the table of contents is as follows:

- 1. C (ex: Cover sheet, construction plans, civil)
- 2. G (ex: General notes)
- 3. S (ex: Structural)
- 4. A (ex: Architectural)
- $5.$  F (ex: Flectrical)
- 6. M (ex: Mechanical)
- 7. P (ex: Plumbing, preliminary plat)
- 8. L (ex: Landscape)
- 9.  $T$  (ex: Title  $-24$ , energy)
- 10. CG (ex: Cal Green)

**Plan Sheets** should be correctly orientated in the PDF submission file, to allow the Sheets to be viewed without needing to rotate the sheet, typically Landscape

**TruePoint** 

If Plans need to be revised and resubmitted, exactly the same Plan / Drawing Sheet **Reference Number** should be used for each subsequent submission version of the same drawing sheet

 $\cdot$  Plans should be generated to a fixed scale, for example  $\frac{1}{4}$  to 1', 1/8" to 1', 1cm to 1m

#### **Supporting Document Standards:**

Supporting documents should be submitted as separate files and not combined as part of a plan sheets submission file where applicable

Documents that contain multiple pages, for example Structural Calculations, should be submitted as a single, multi-page file.

Different categories of supporting documents should be submitted as separate files, for example Structural Calculations, Truss Calculation, Soil Report, etc.

Documents should be correctly orientated in the PDF files, to allow the contents to be viewed without needing to rotate the page, typically Portrait

#### **STEP 2**

### **[Click on My Records](https://aca-supp.accela.com/LIVERMORE/Default.aspx)**

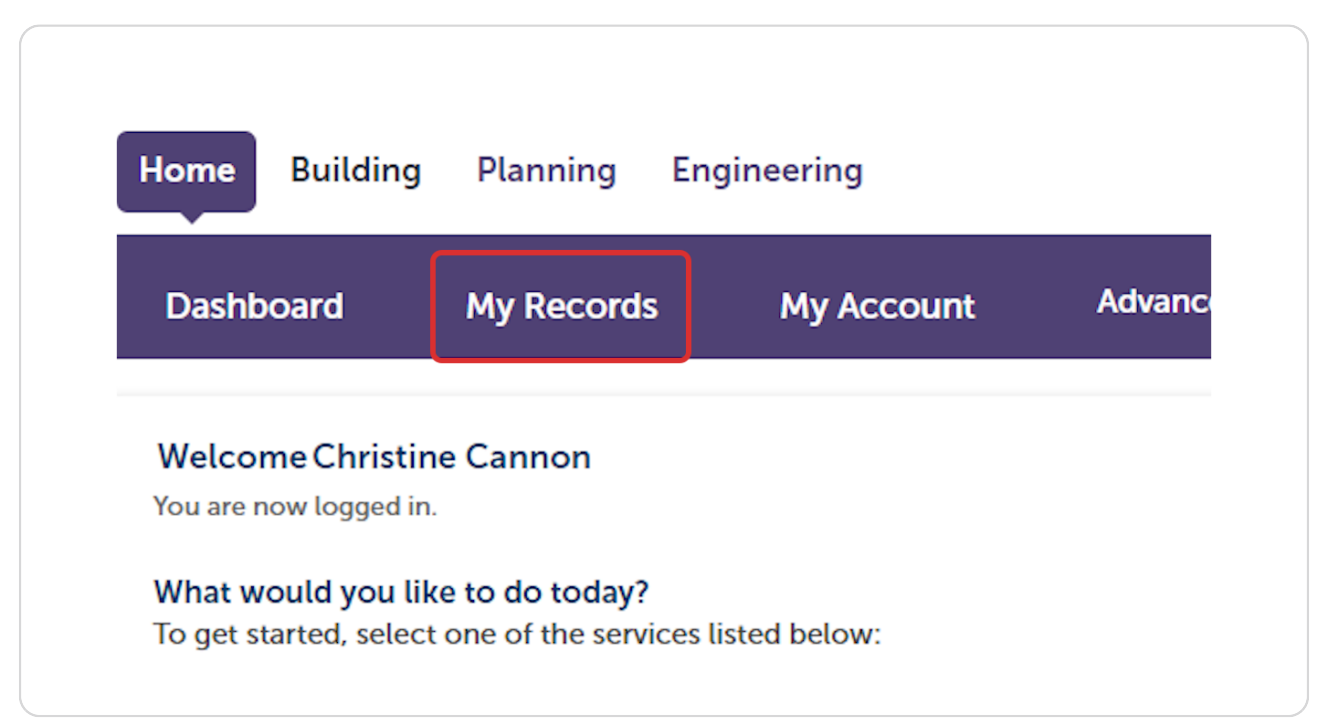

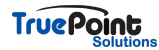

# **TruePoint**

 $\sqrt{ }$ 

10/09/2023

PV230013

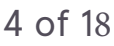

94550, Bu

1052 S LIV

 $\sim$   $\sim$   $\sim$ 

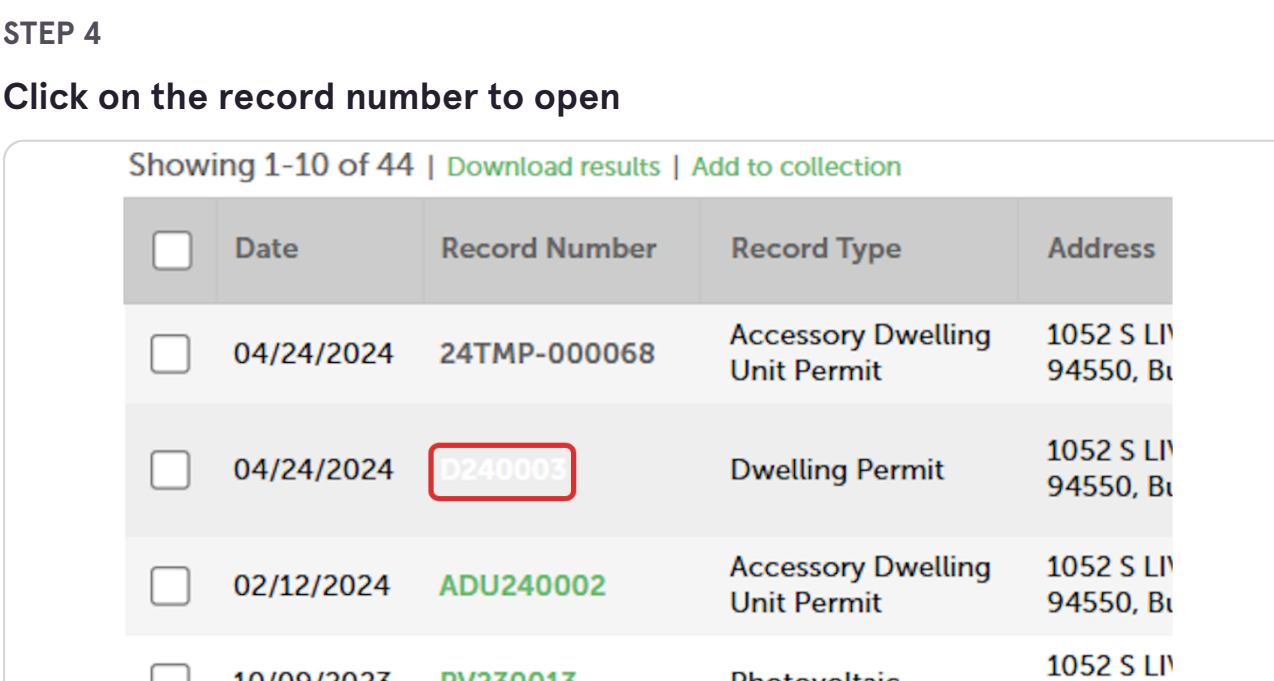

Photovoltaic

Photovoltaic

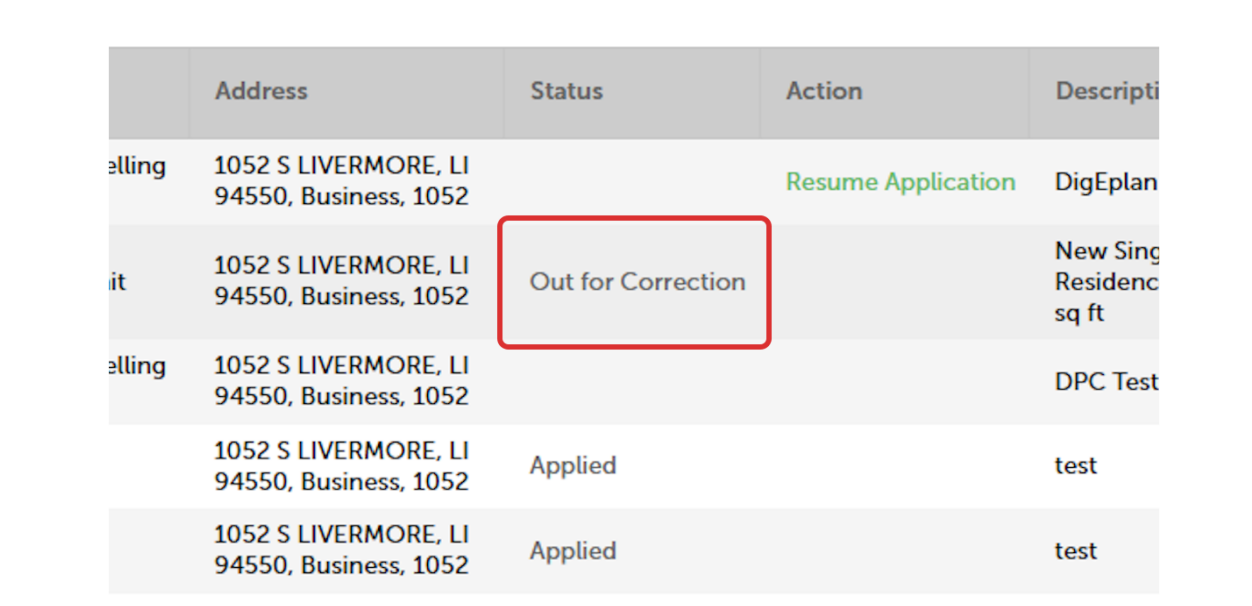

# **[Permits requiring responses will have a status of Out for Correction](https://aca-supp.accela.com/LIVERMORE/Cap/MyRecordsCap.aspx?TabName=Home&TabList=Home%7C0%7CBuilding%7C1%7CPlanning%7C2%7CEngineering%7C3%7CCurrentTabIndex%7C0)**

# **[Click on Digital Projects](https://aca-supp.accela.com/LIVERMORE/Cap/CapDetail.aspx?Module=Building&TabName=Building&capID1=DUB24&capID2=00000&capID3=0000H&agencyCode=LIVERMORE&IsToShowInspection=)**

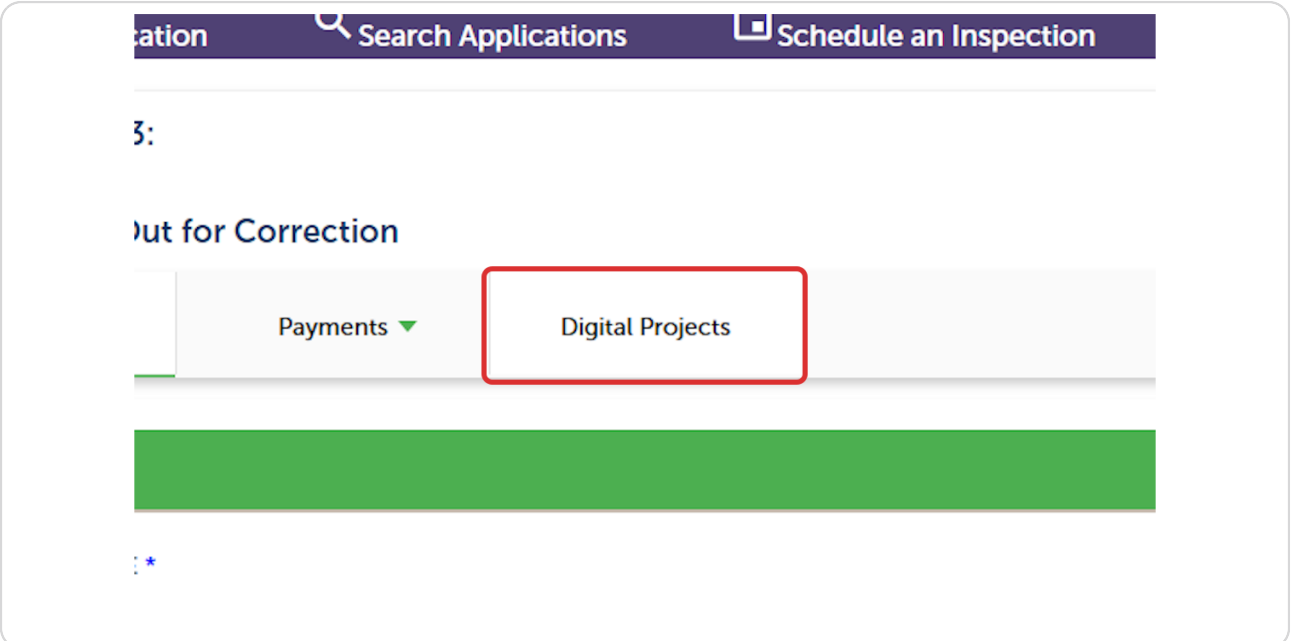

#### **STEP 6**

**Digital Projects will open to the comments tab displaying all reviewer items that need to be addressed to resubmit**

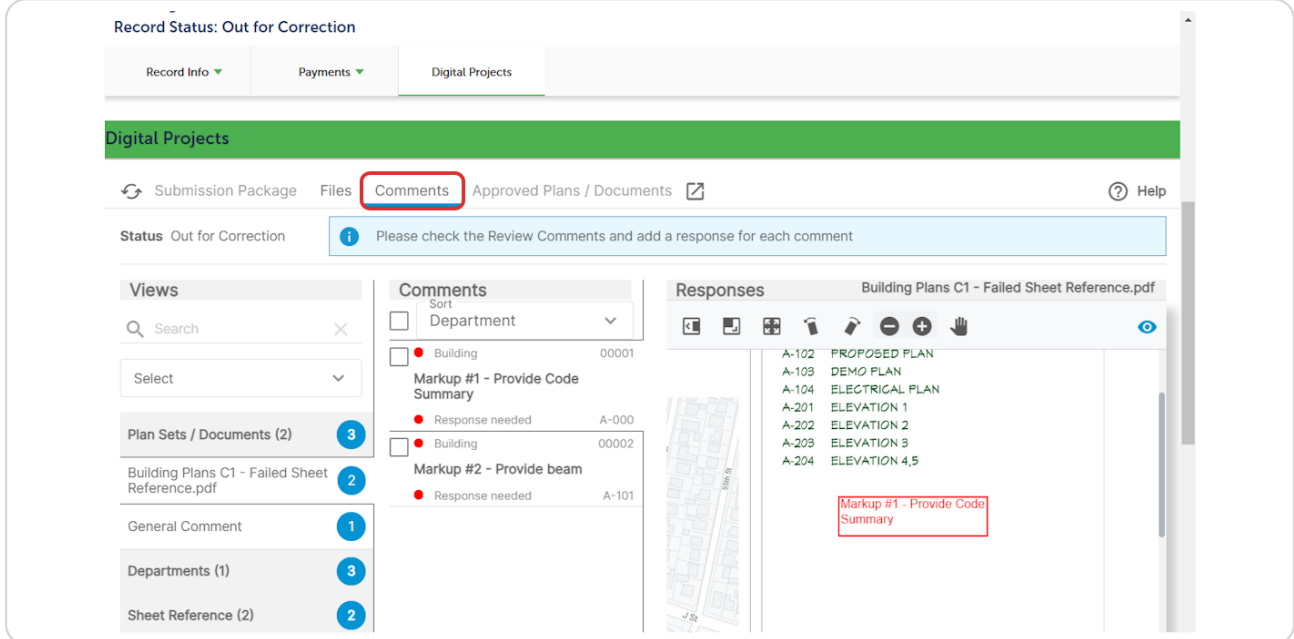

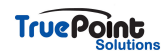

**The bottom left displays how many comments require responses and how many have been responded to**

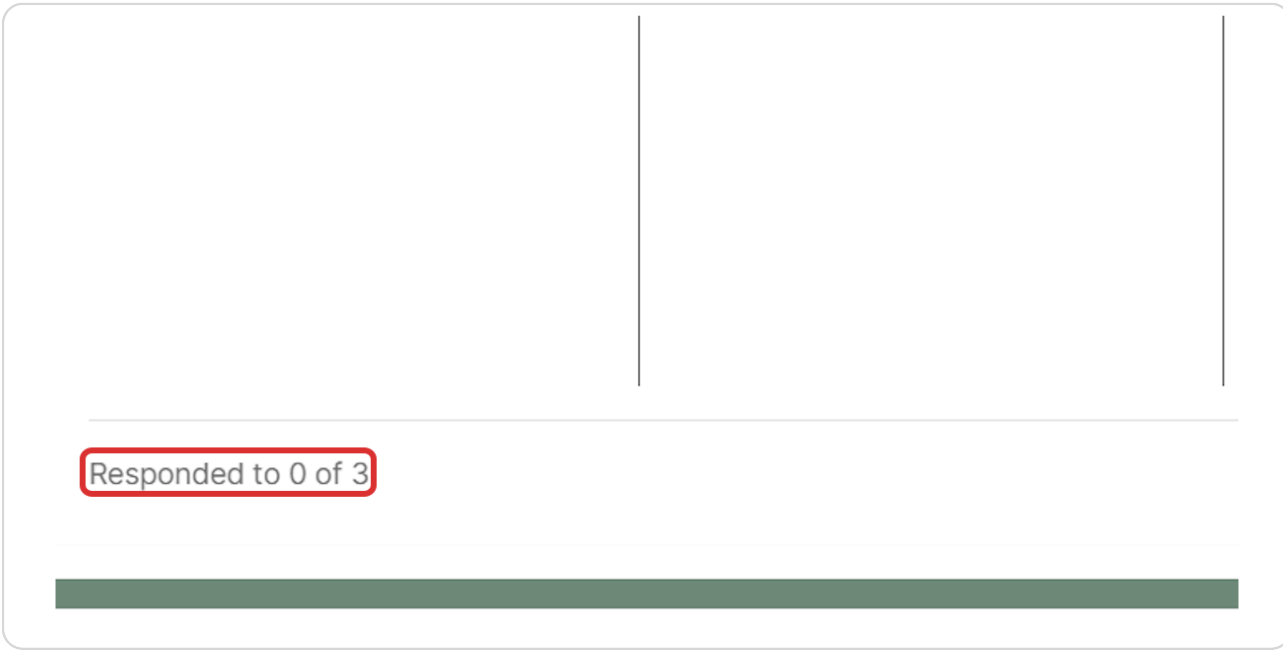

#### **STEP 8**

# **All comments must be responded to in order to submit**

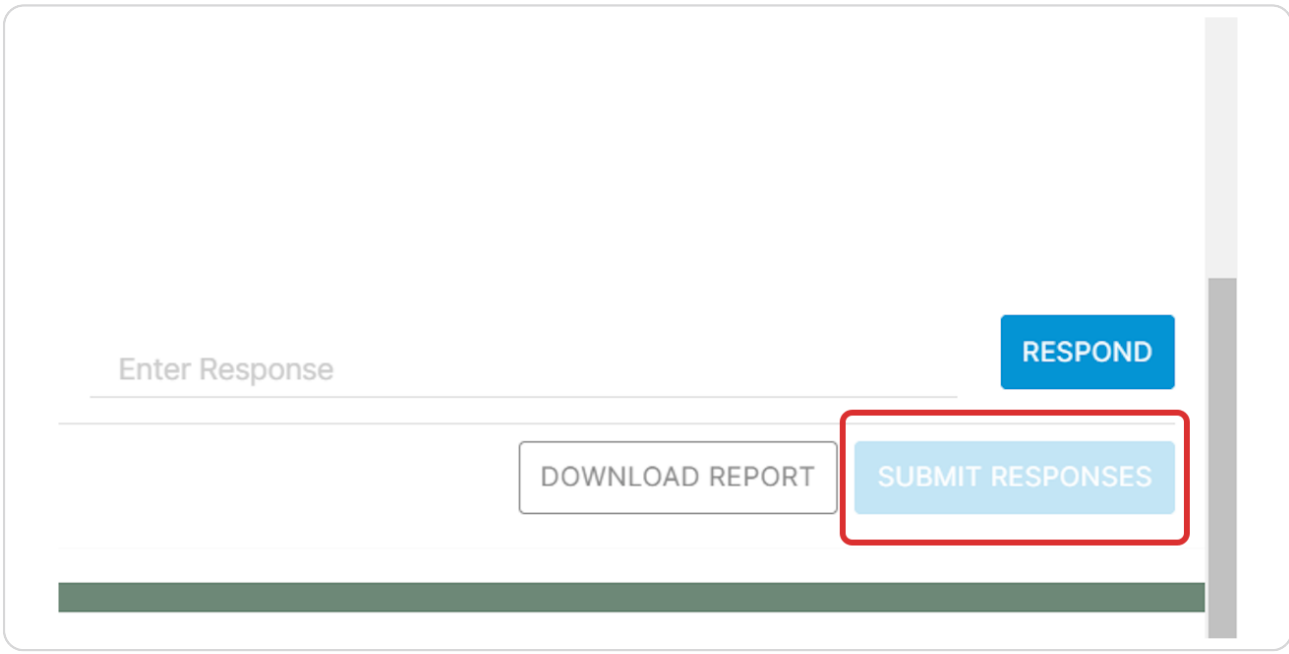

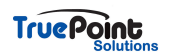

Comments can be filtered to only display the ones that have not been  **responded to yet**

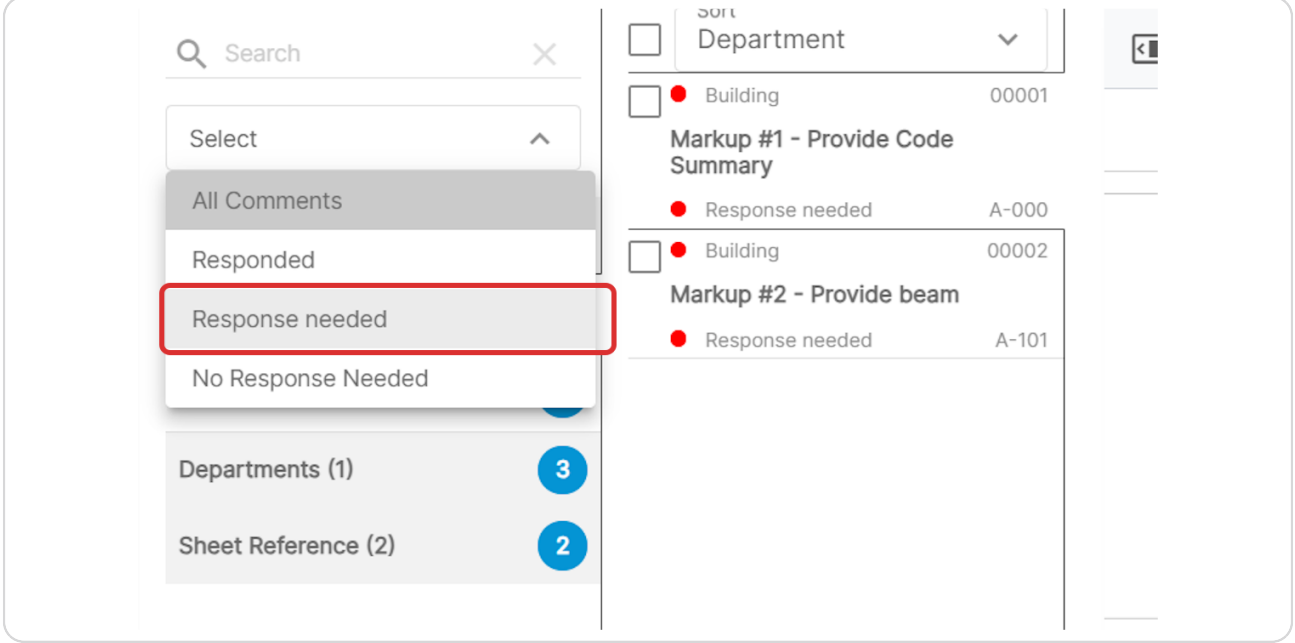

#### **STEP 10**

# **Comments can be viewed by Document, Department, or Sheet Reference**

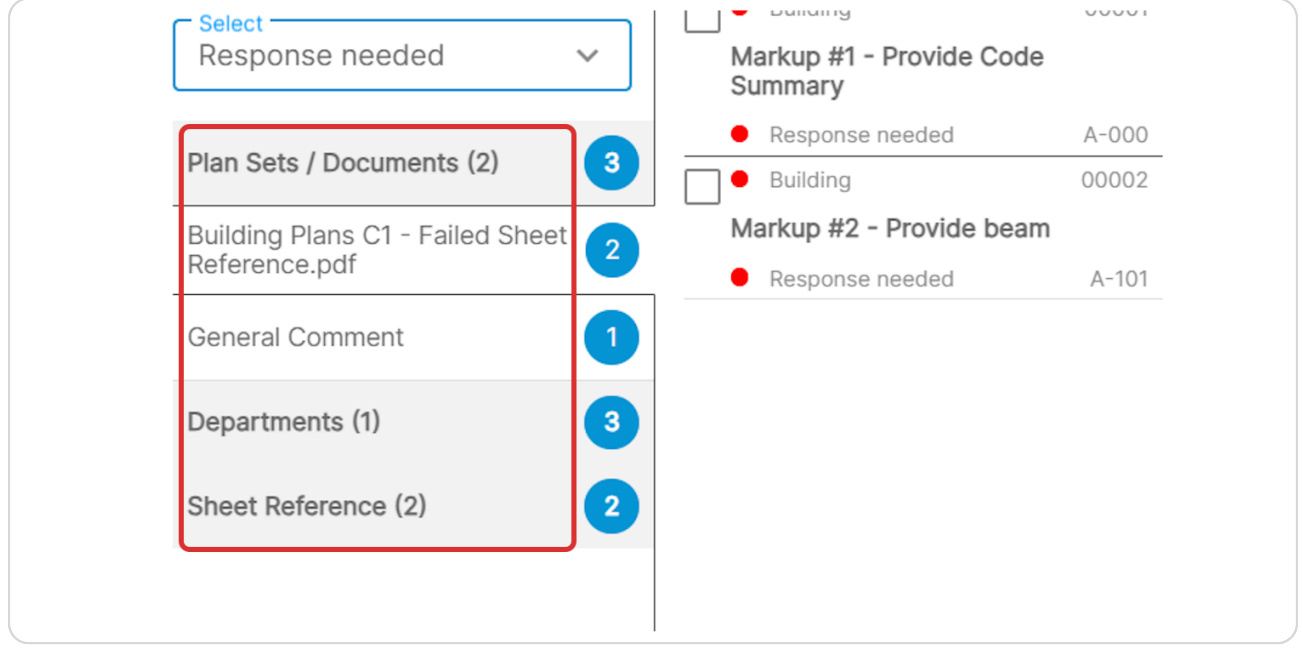

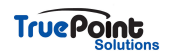

**Review comments can also be downloaded as a report listing the comments and includes the marked up sheets**

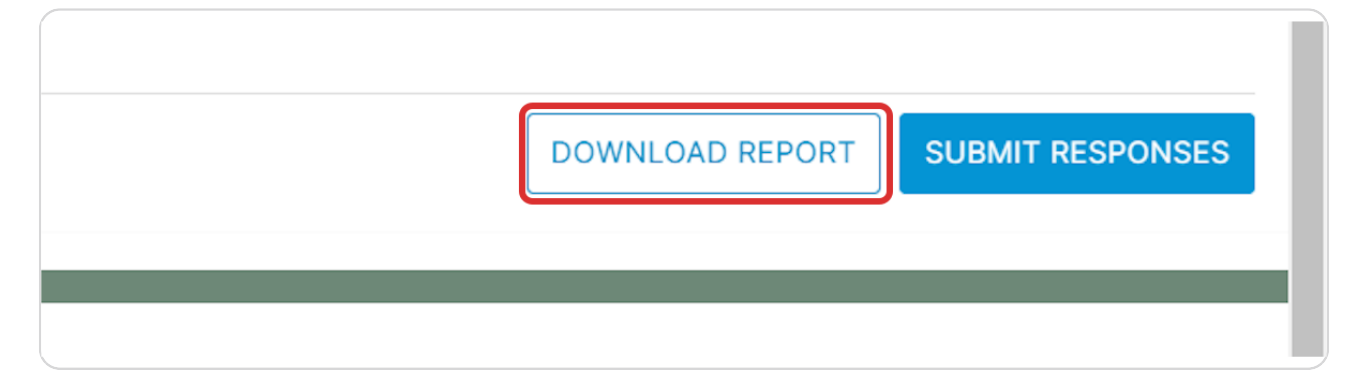

#### **STEP 12**

**Choose to either download the report or create a link to send to others that need to view the comments**

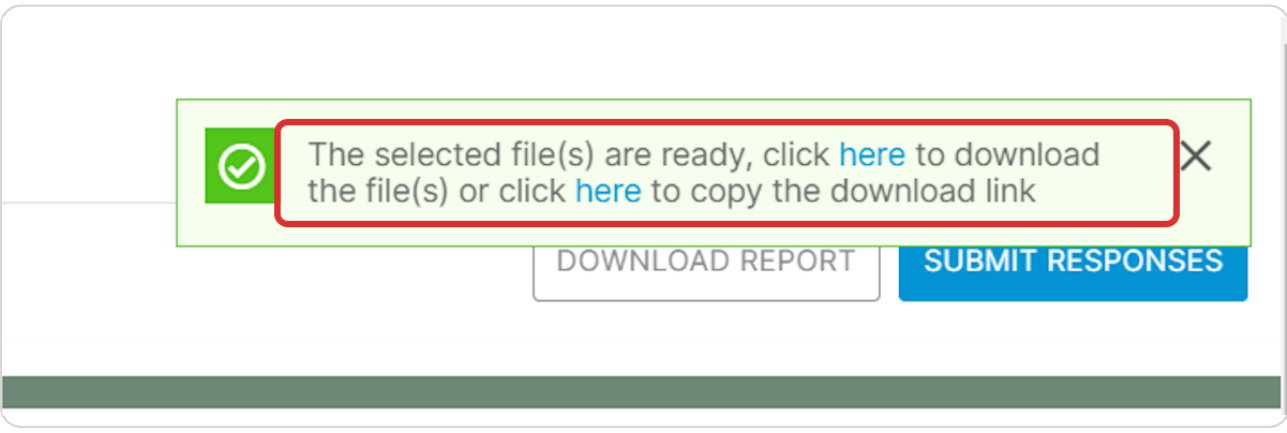

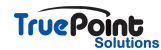

# **Markups will appear in the window showing the portion of sheet the comment is on**

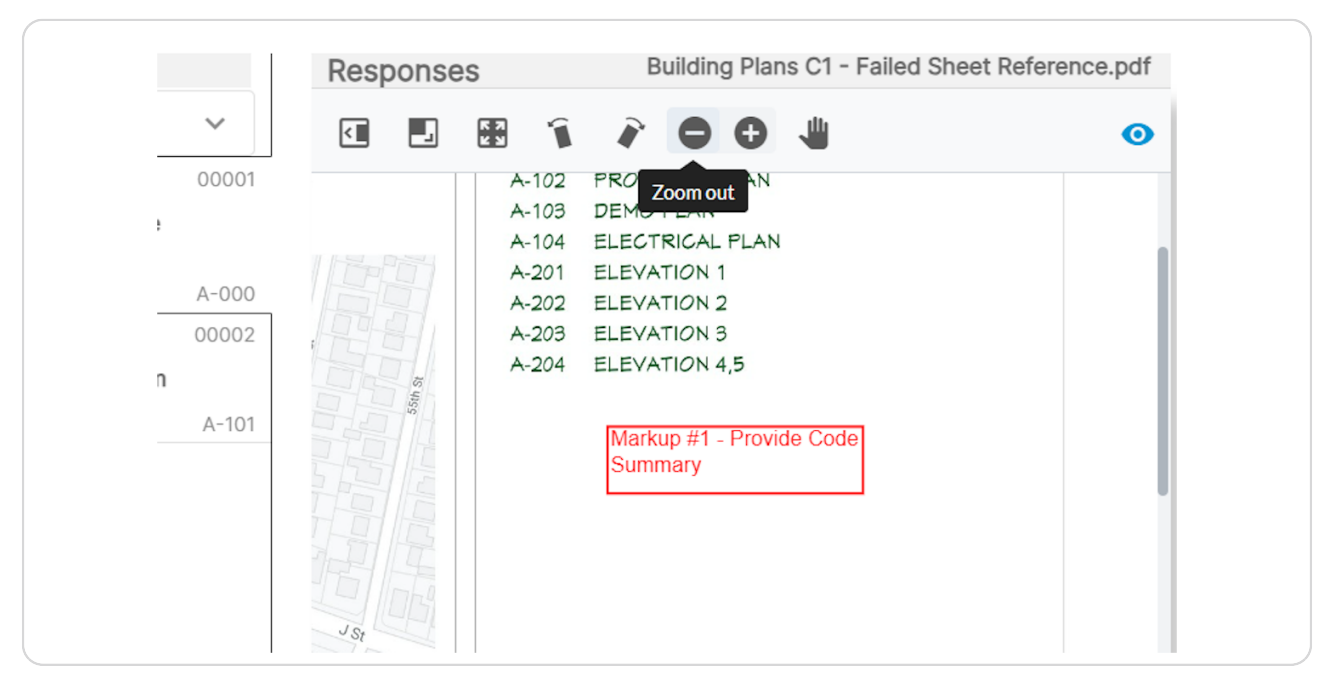

#### **STEP 14**

### **Enter response to correction item and Click on RESPOND**

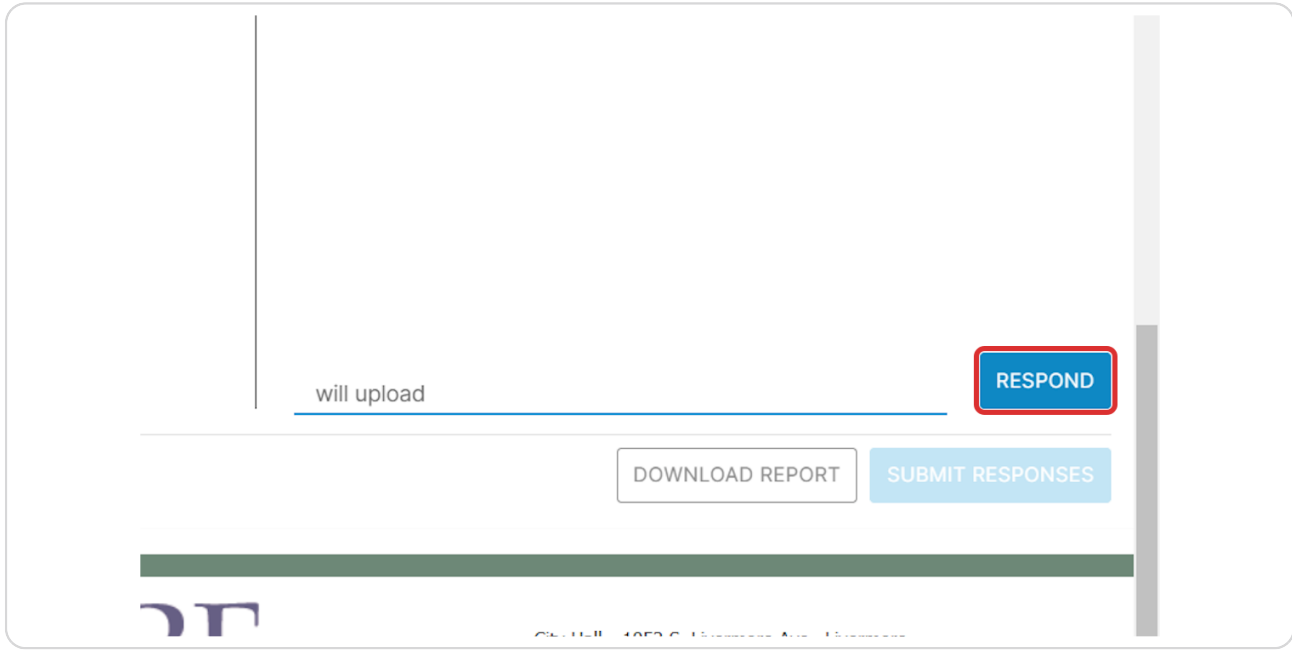

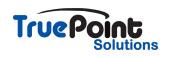

**Multiple comments can be responded to at once by selecting the comments**

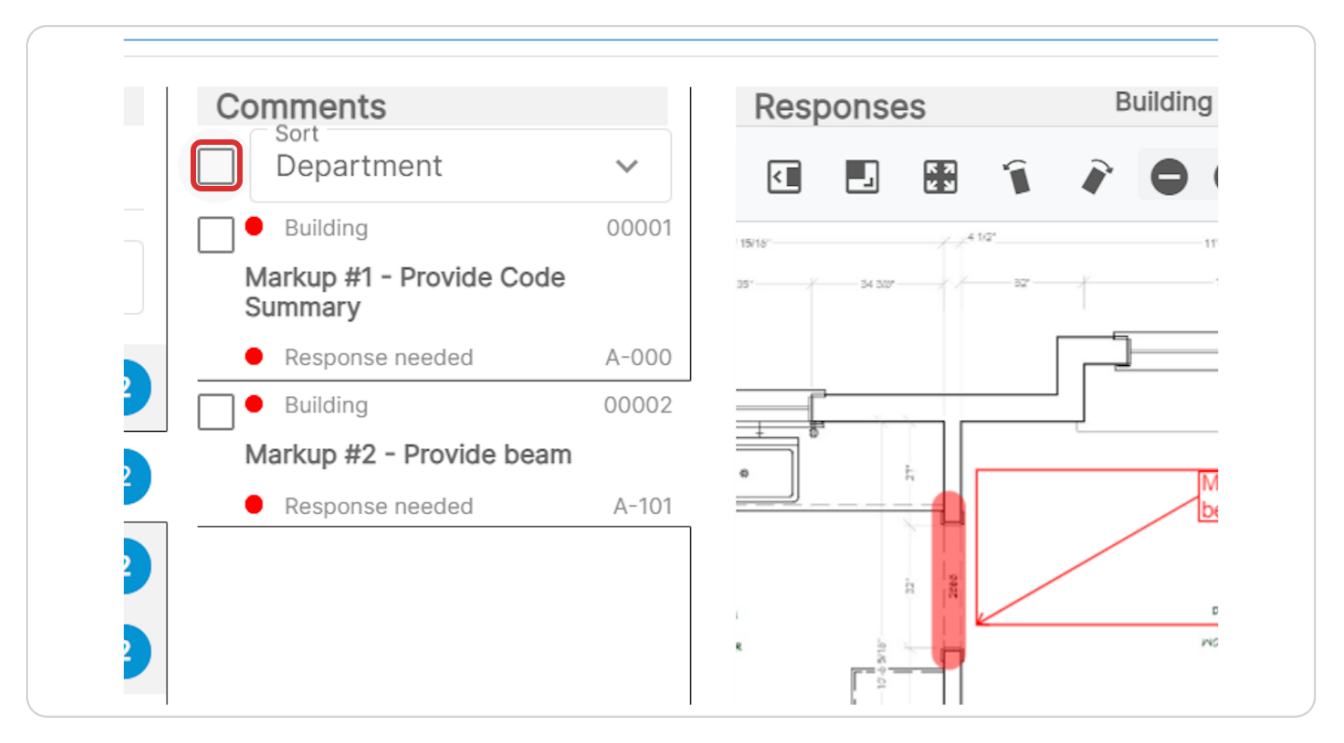

#### **STEP 16**

## A response box will display for all comments selected

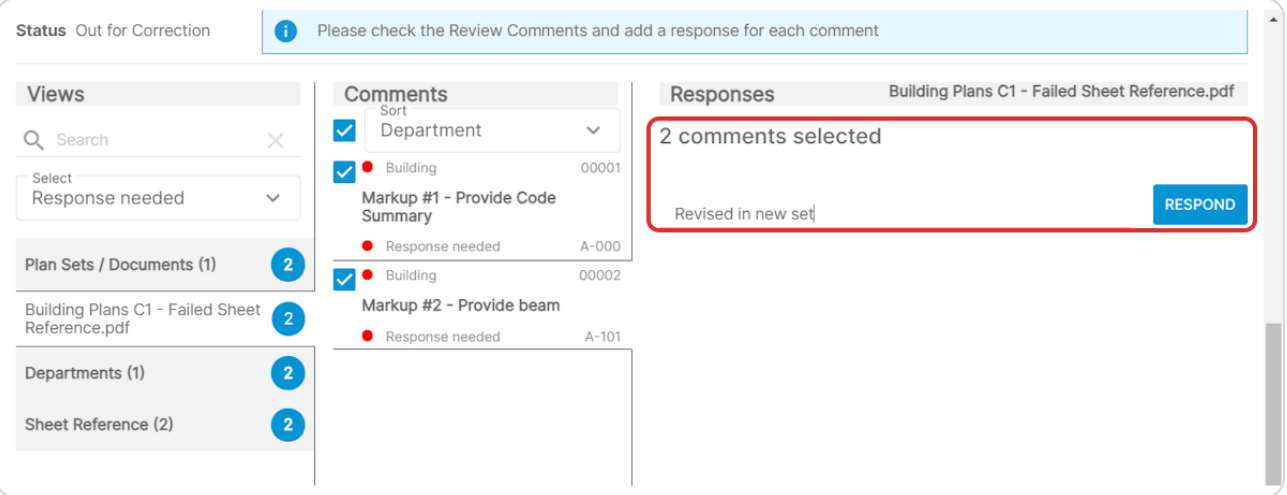

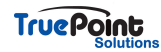

### **Once all comments are responded to the Submit Responses will become active**

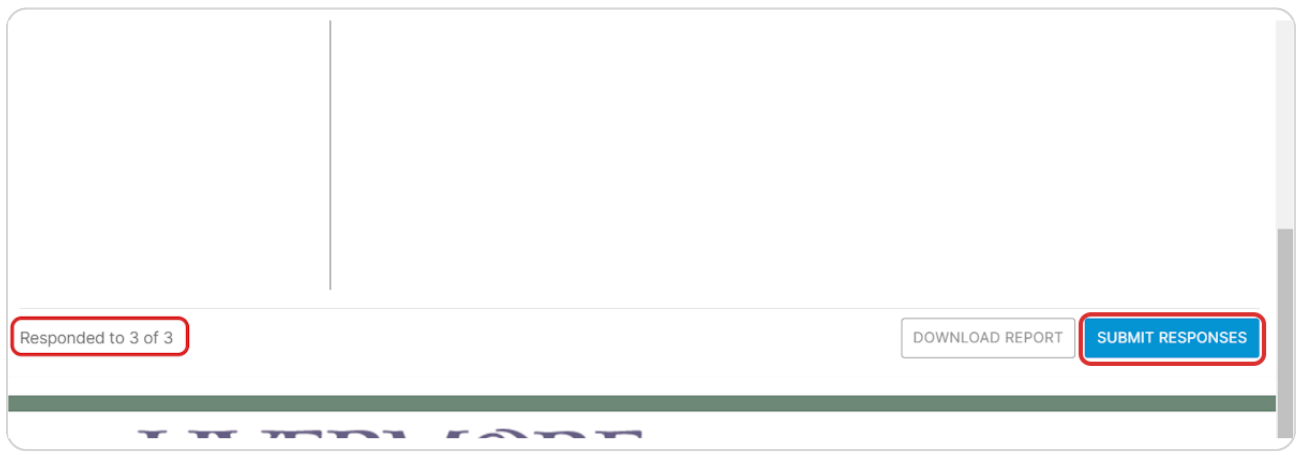

#### **STEP 18**

# **Click on YES to submit responses**

Until this is done the reviewers do not have access to the responses

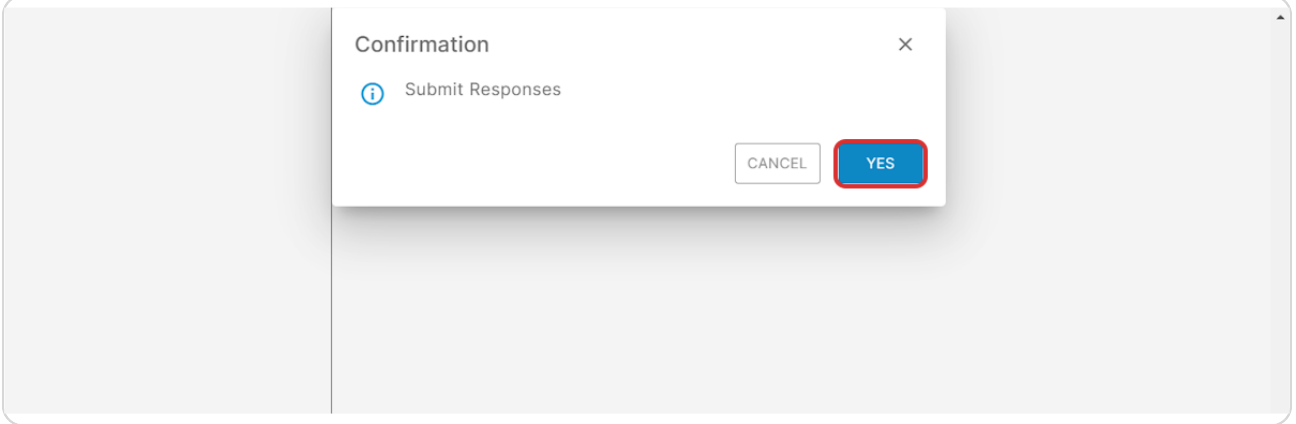

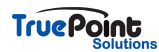

# **Click on UPLOAD CORRECTIONS**

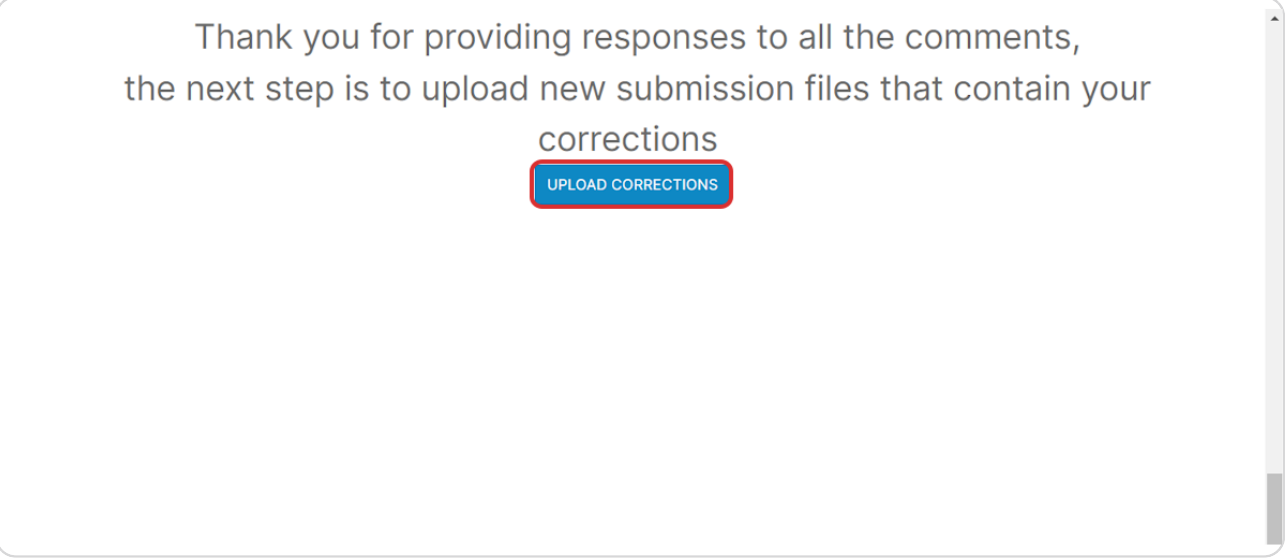

**STEP 20**

**Document types that had correction items are required to be resubmitted and will be displayed in the blue banner**

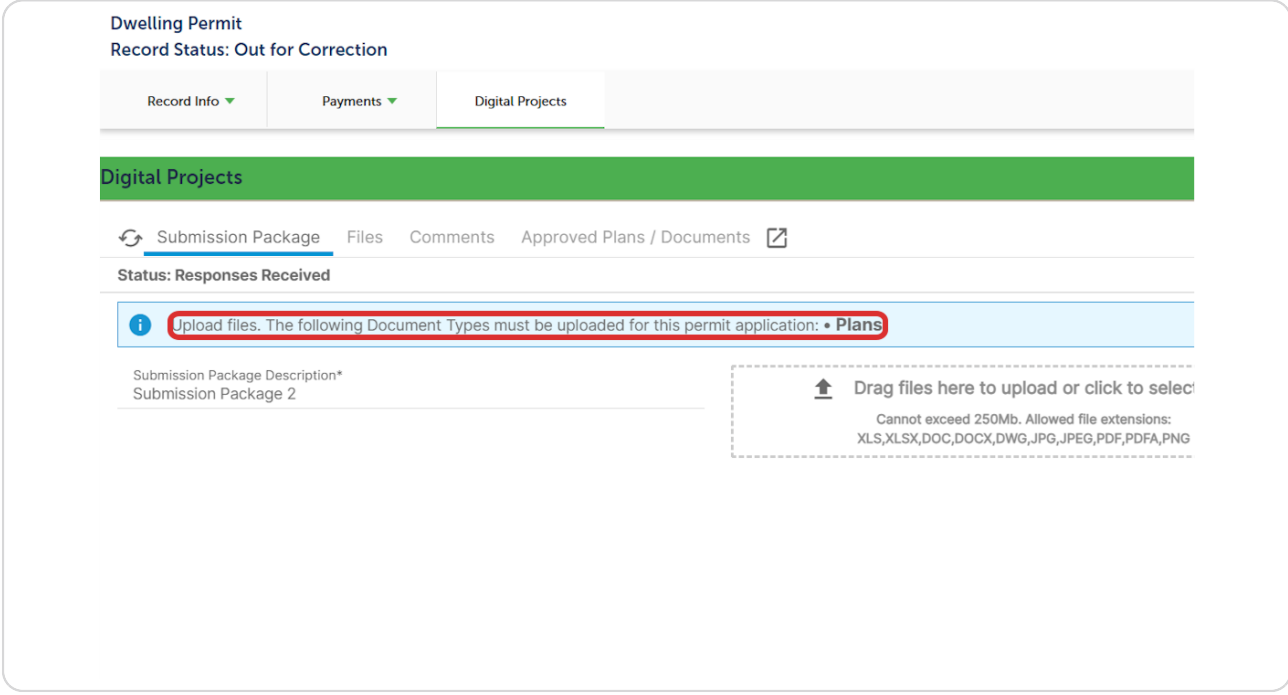

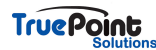

# **zpload documents and set document types**

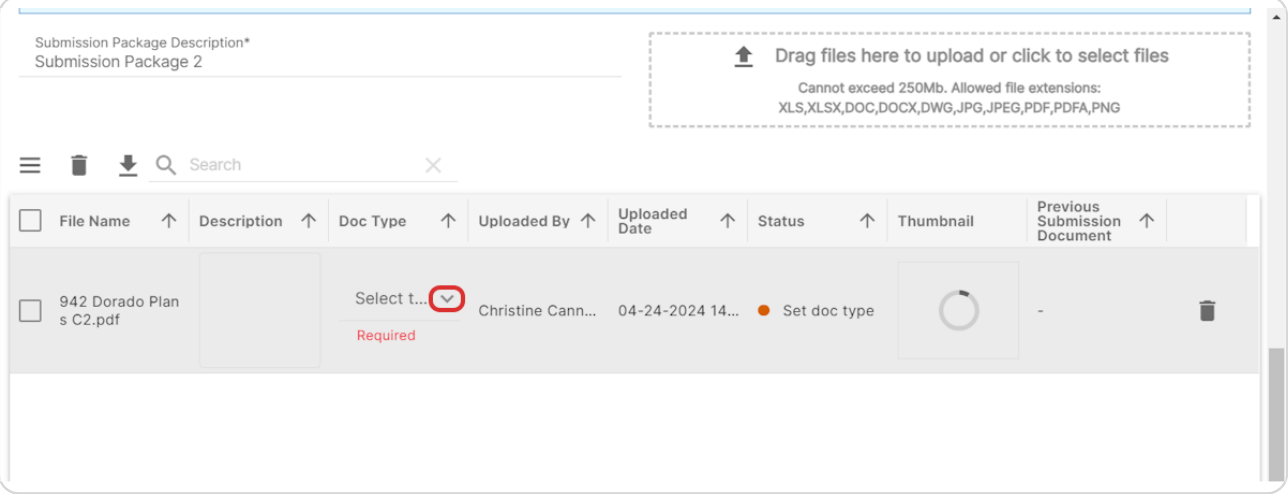

### **STEP 22**

# **Often DigEplan will recognize which document is being replaced**

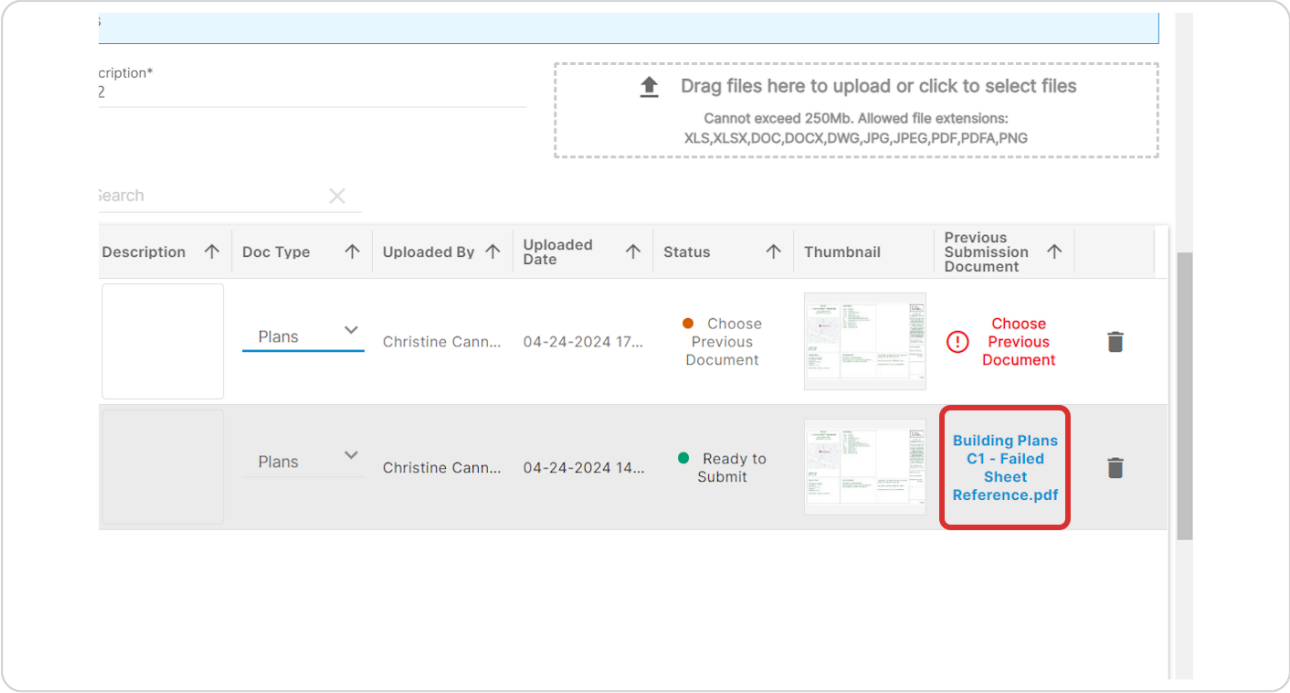

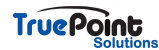

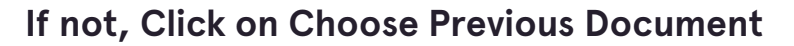

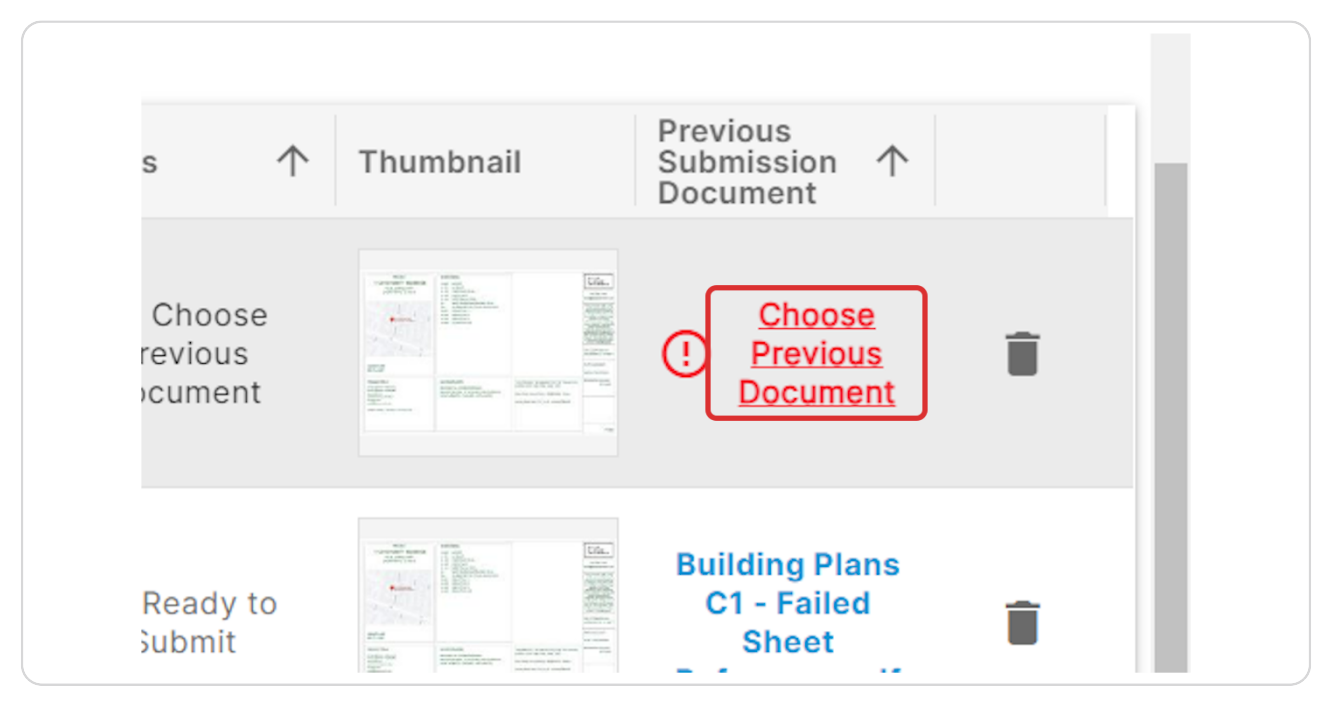

#### **STEP 24**

# **Toggle to show All Documents**

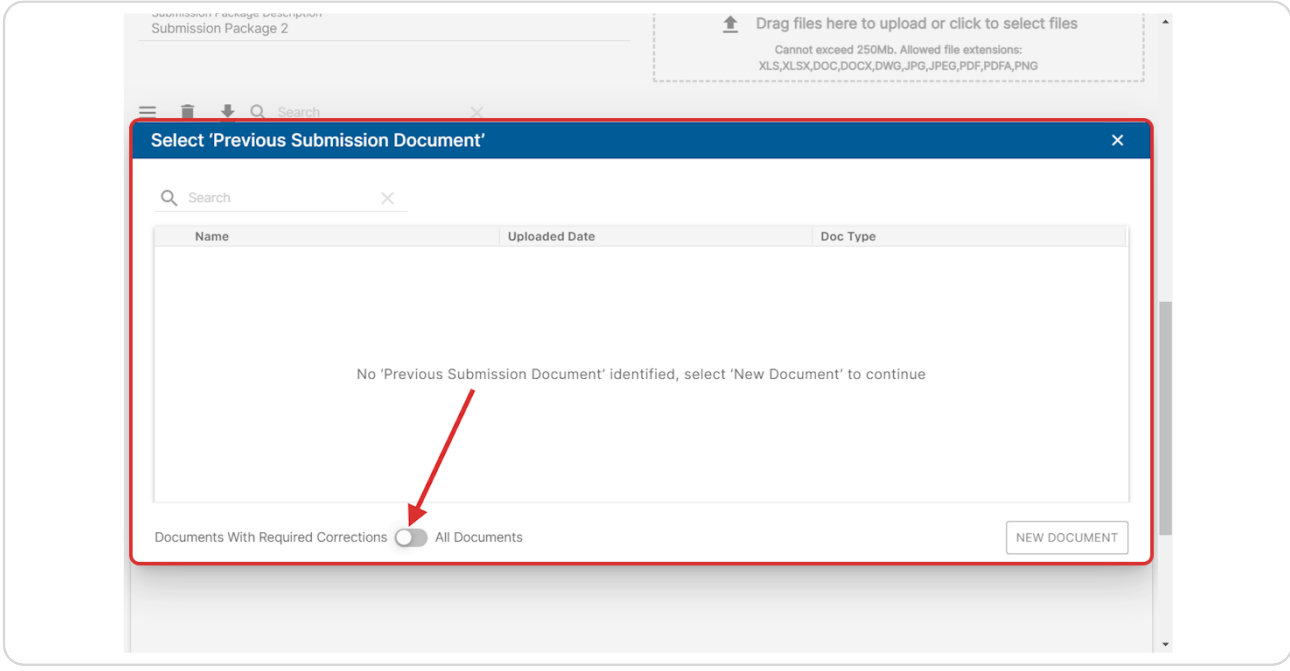

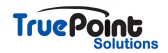

# **Select previous version of document**

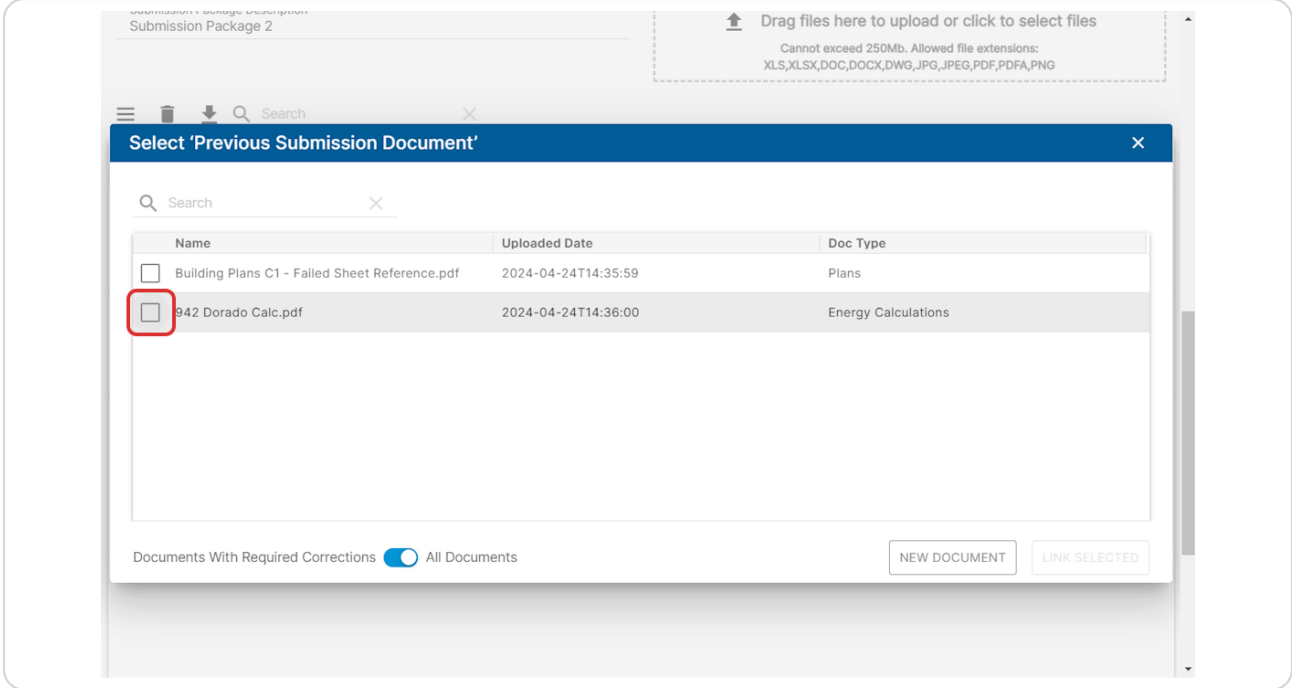

#### **STEP 26**

### **Click on Link Selected...**

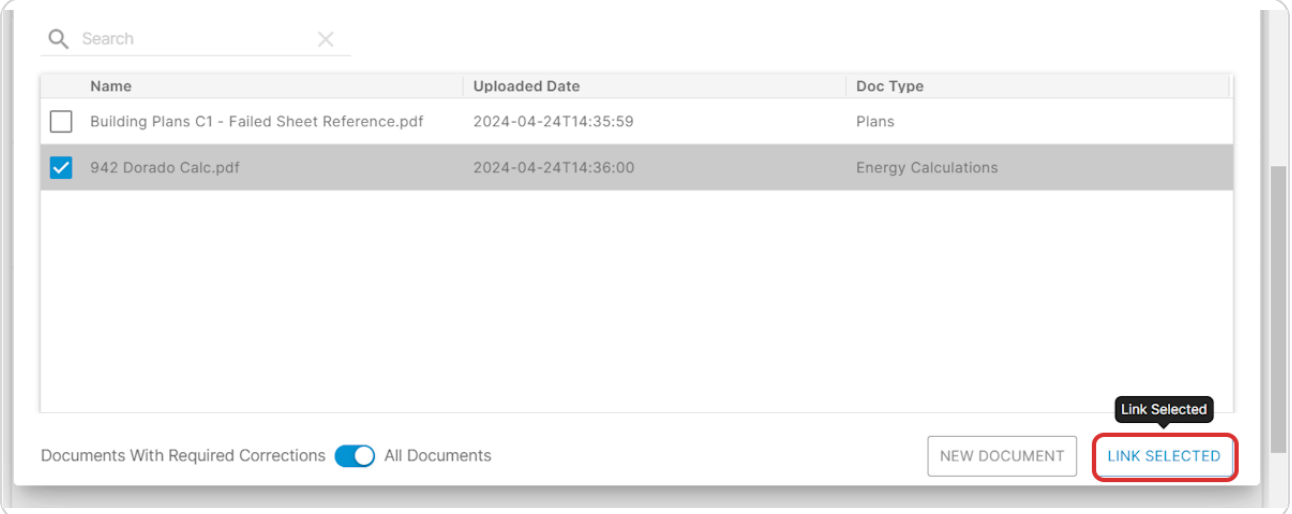

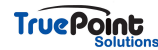

If it's a new document and not replacing a previous version select New  **Document**

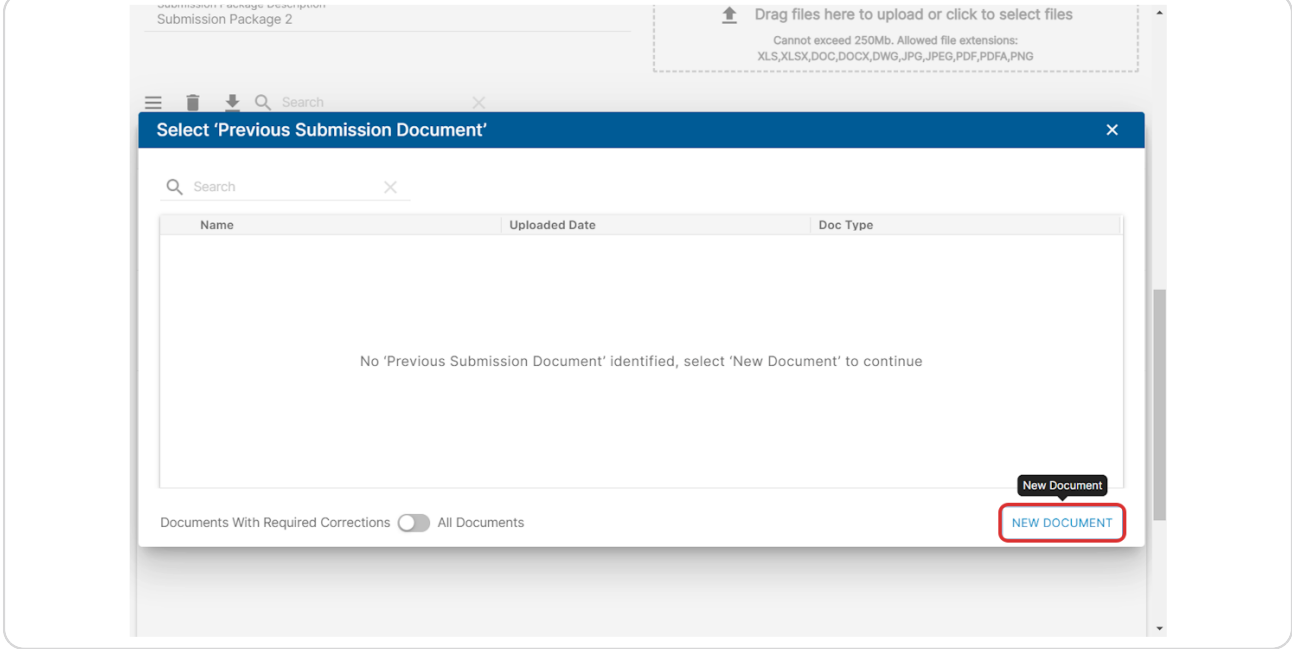

#### **STEP 28**

# **Once all documents are uploaded Click on SUBMIT PACKAGE FOR REVIEW**

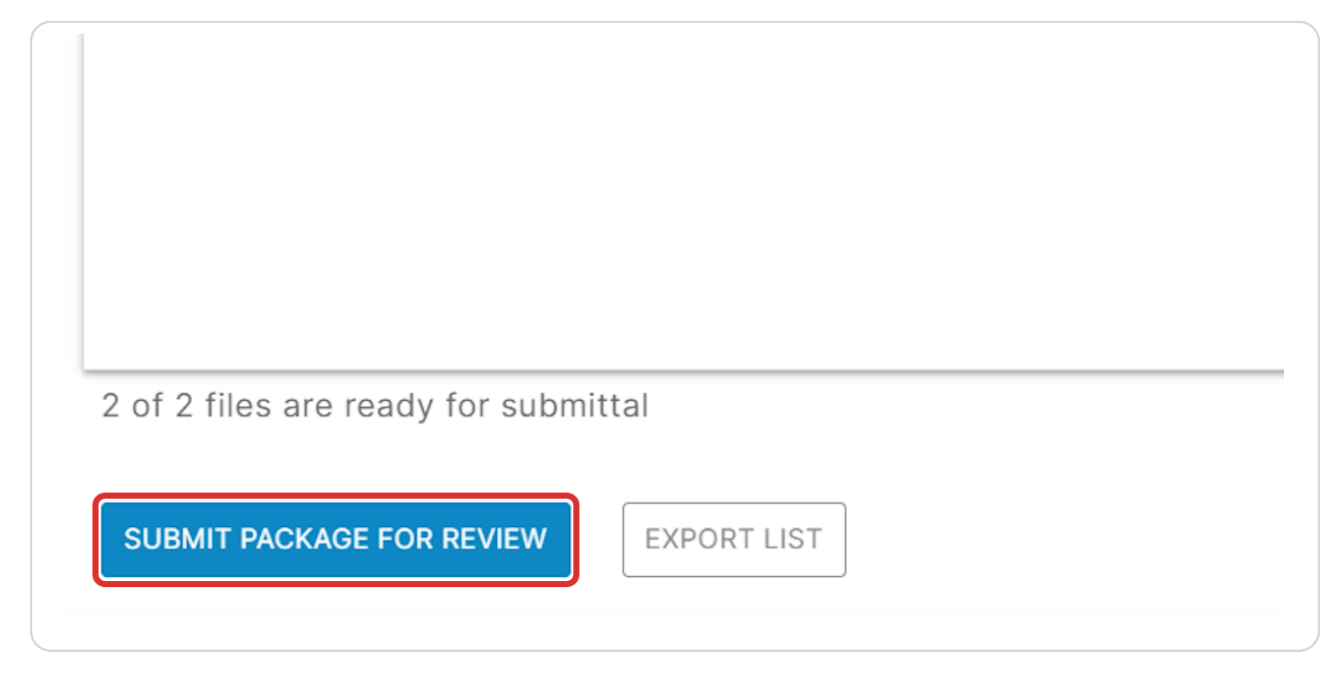

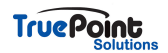

# **Click on YES**

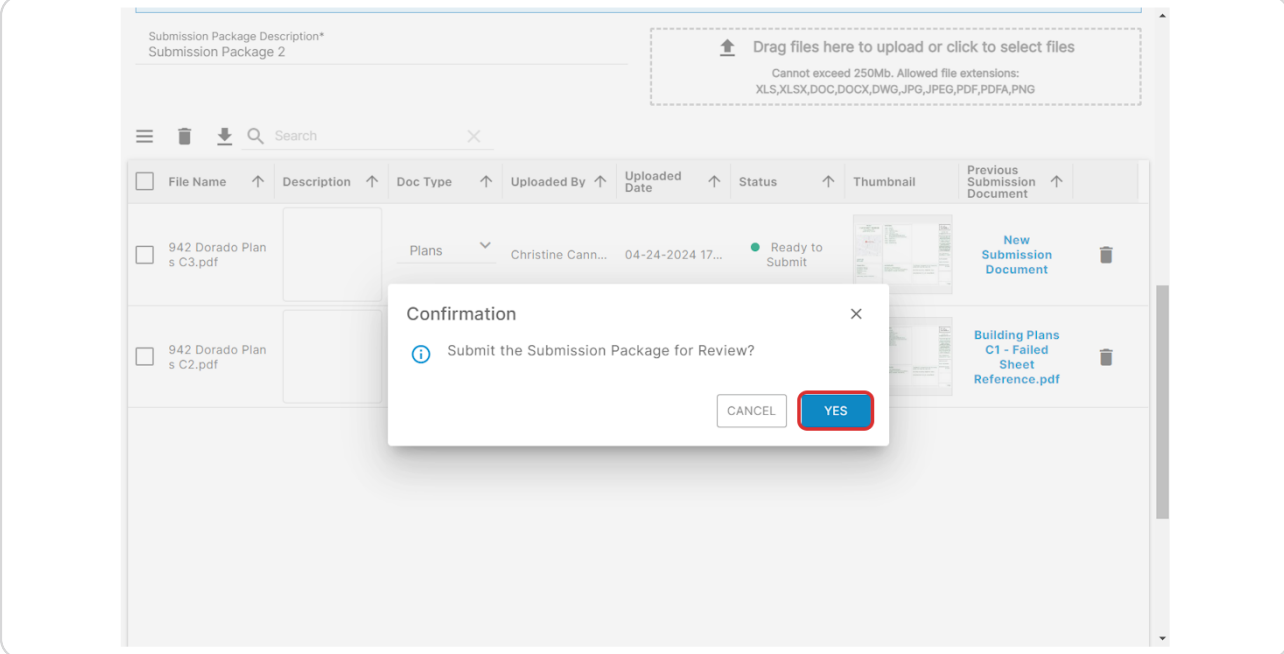

#### **STEP 30**

# **To view all documents uploaded Click on Digital Projects**

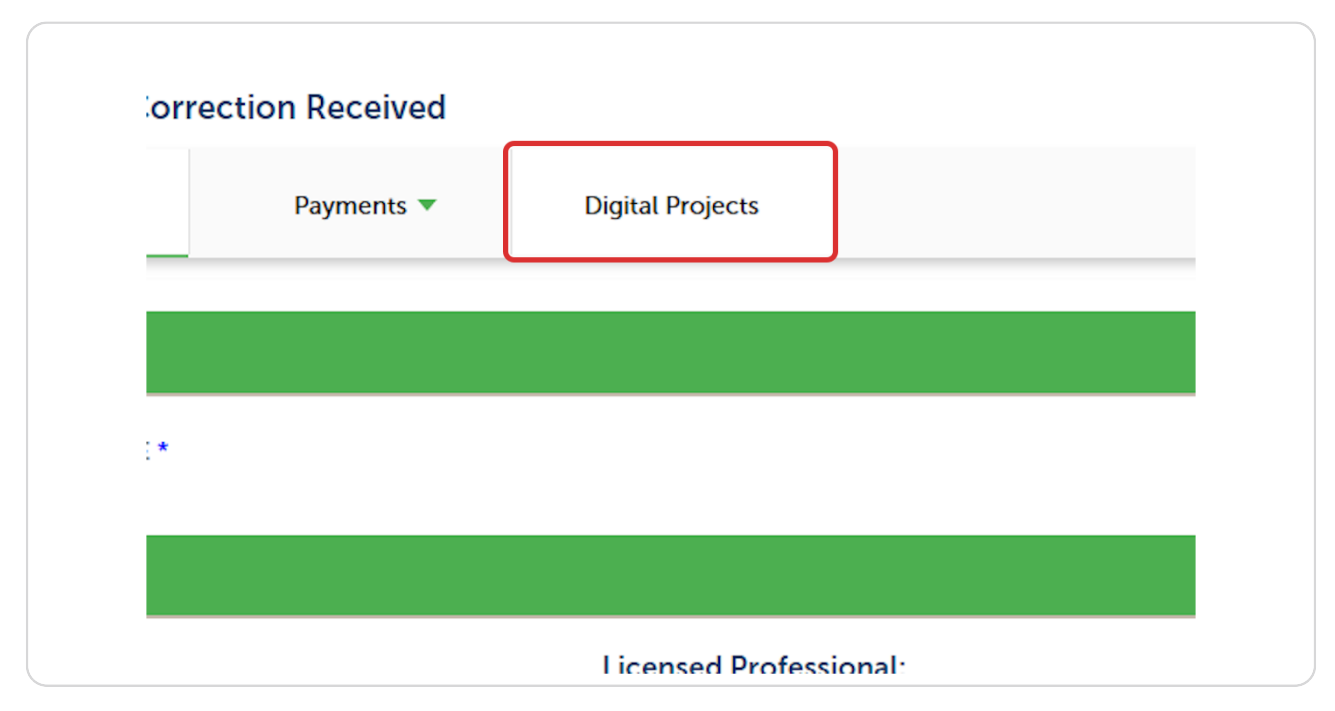

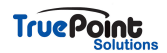

All uploaded files will be in the Files tab

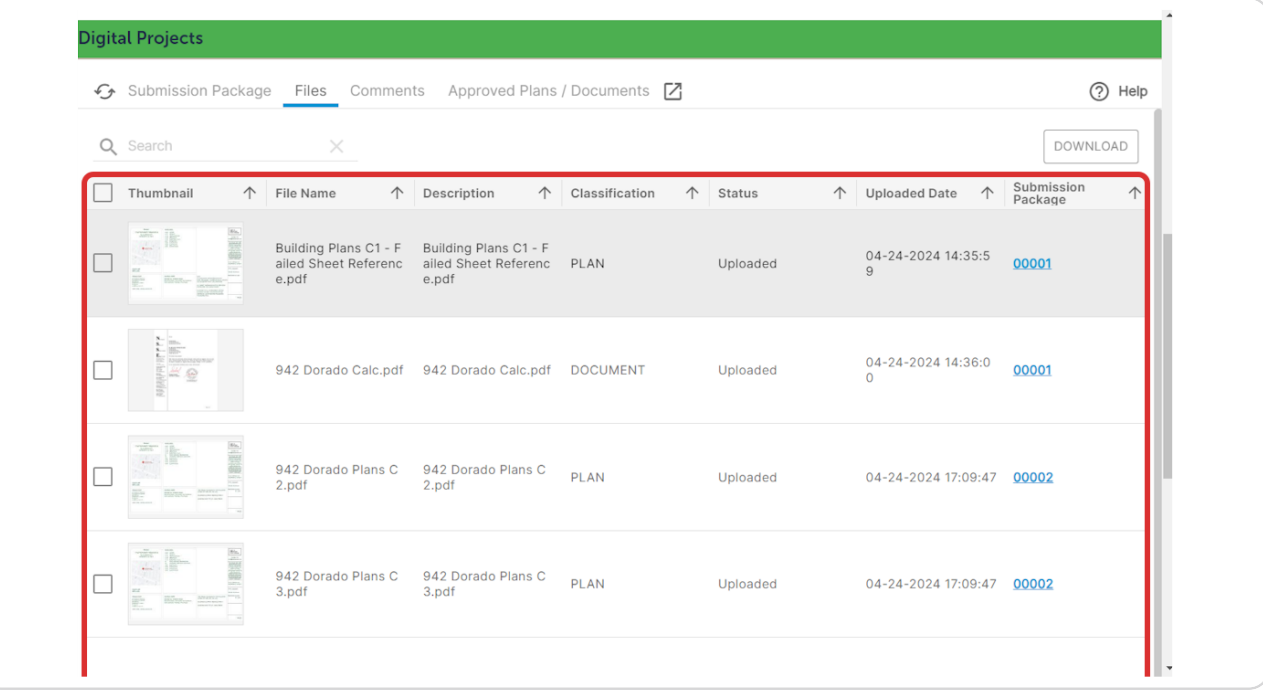

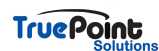